# How to Configure Portal URL Alias in SAP NetWeaver Portal 7.01

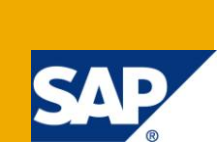

# **Applies to:**

SAP NetWeaver Portal 7.0 with Enhancement Pack 1. For more information, visit the [Portal and](https://www.sdn.sap.com/irj/sdn/nw-portalandcollaboration)  [Collaboration homepage.](https://www.sdn.sap.com/irj/sdn/nw-portalandcollaboration)

### **Summary**

This paper describes, with screenshots, the procedure to configure Portal URL Alias in SAP NetWeaver Portal 7.01 and use Portal Display rules to assign portal desktops according to the alias.

**Author:** Shitij Bagga

**Company:** Accenture

**Created on:** 11 June 2010

### **Author Bio**

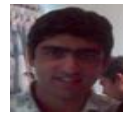

Shitij Bagga is an SAP Basis Consultant with Accenture, India. He joined Accenture in 2009 and prior to that, he spent 4 years with TCS as SAP Basis Consultant. He has worked on SAP support and implementation projects in his career and has exposure to multiple SAP solutions like EP, PI, BI, CE, DI, etc.

# **Table of Contents**

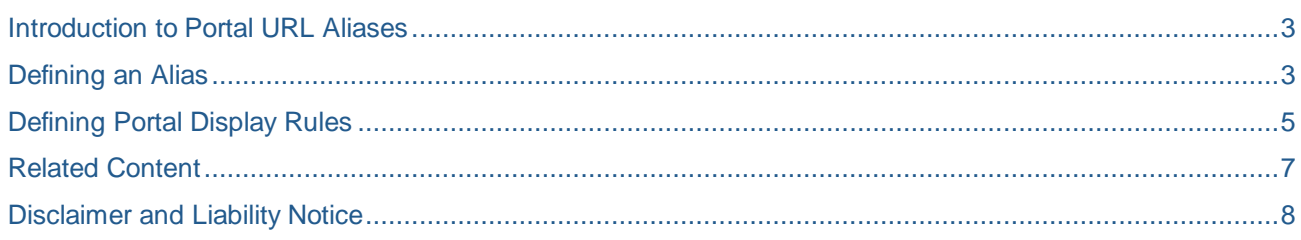

# <span id="page-2-0"></span>**Introduction to Portal URL Aliases**

A portal alias is the part of the URL after the section that specifies the portal J2EE application (irj), which by default is http://<server>:<port>/irj. Standard portal aliases are defined in the portal's J2EE deployment descriptor (web.xml) for specific use cases or scenarios.

If a user specifies an undefined alias, it is ignored.

The following is the format for a portal URL (where /<quick link> is optional):

http://<hostname>:<port>/irj/<alias>/<quick link>

For example, the portal alias for displaying the light framework page is portal/light, so the URL for accessing the portal with the light framework page is: http://<hostname>:<port>/irj/portal/light

# <span id="page-2-1"></span>**Defining an Alias**

To define an alias:

- 1. Login at the OS level on the server with <sid>adm user.
- 2. Go to the directory containing the web.xml file.

```
cd /usr/sap/<SID>/<INSTANCE>/j2ee/cluster/server0/apps/sap.com/irj/servlet_jsp/irj/root/WEB-INF
sidadm> cd /usr/sap/<mark>s</mark>p /JCO8/j2ee/cluster/serverO/apps/sap.com/irj/servlet_jsp/irj/root/WEB-INF
      > 1s -1_{\rm total} 32
drwxr-xr-x
                                              256 May 12 10:29 classes
               2
drwxr-xr-x
               2
                                              256 May 12 10:29 conf
               \sqrt{5}drwxr-xr-x
                                             4096 May 12 10:55 deployment
               \overline{a}4096 May 12 10:29 lib
drwxr-xr-xdrwxr-xr-x
                                              256 May 12 10:55 portal
                5
                                              256 May 12 10:29 tools
drwxr-xr-x-1rw-r-r--191 May 12 10:27 web-j2ee-engine.xml
-{\bf r}w-{\bf r}--{\bf r}--
                \mathbf 13653 May 12 10:27 web.xml
```
- 3. Take a backup of web.xml file (optional) cp web.xml web.xml.old
- 4. Open the web.xml file for editing using vi editor (Unix/Linux). In web.xml for the  $irj$  J2EE application, you will find an initial parameter (<init-param> element) for the gateway servlet.

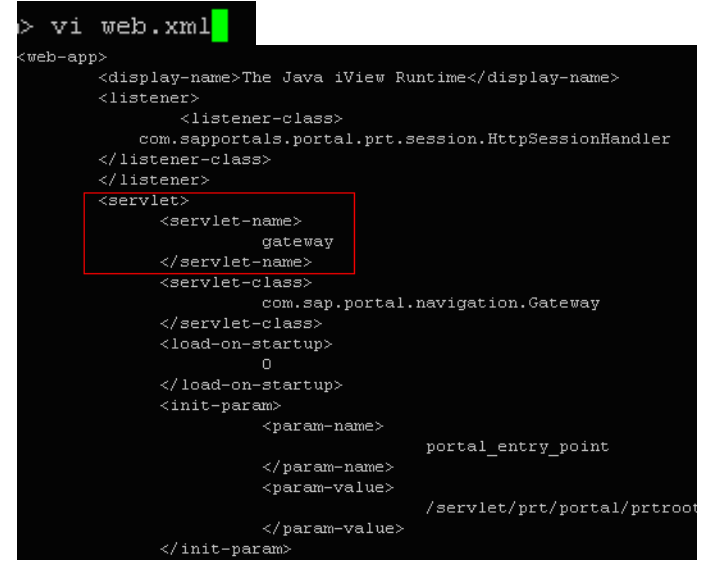

5. Under this servlet, set parameter name  $\langle$   $\langle$  param-name  $\rangle$  element) to the new portal alias (portal/<alias>) and parameter value (<param-value> element) to a string of key-value pairs,

#### separated by commas (,):

```
anonymous=<value>,proxy=<value>,low_bandwidth=<value>,include_in_url=1,
include application name in url =1
The code should look like:
```
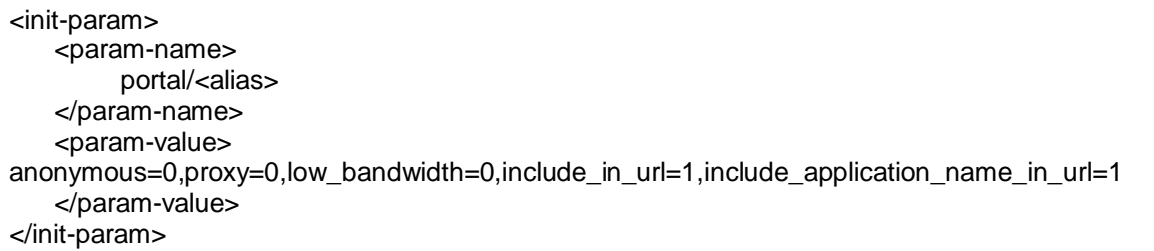

#### Example:

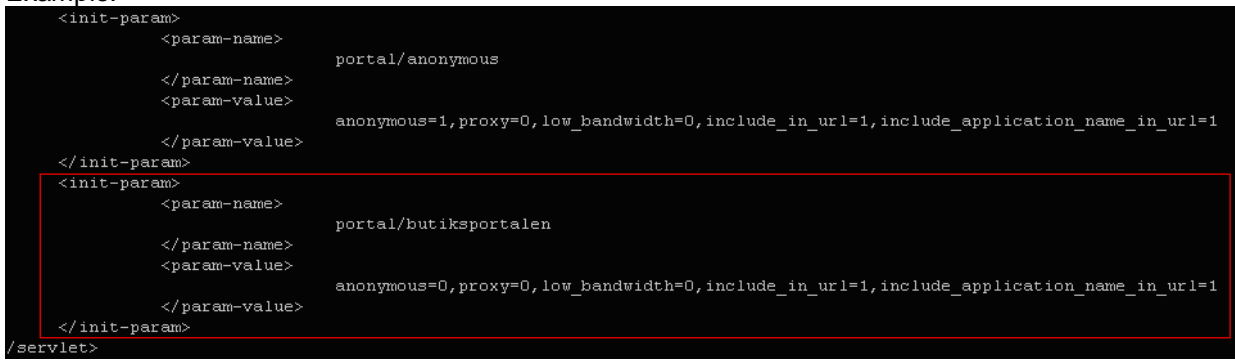

#### The following keys are available:

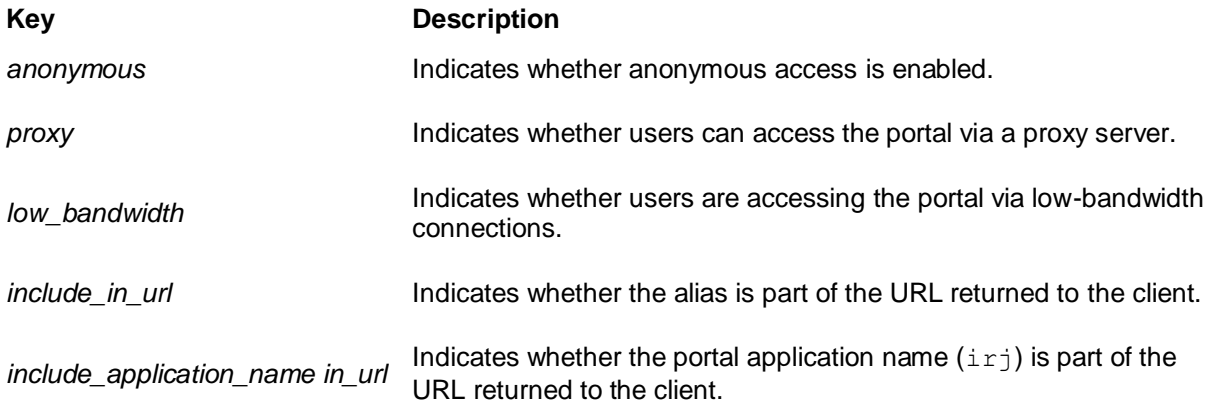

6. Restart the portal.

# <span id="page-4-0"></span>**Defining Portal Display Rules**

In order to use this alias, you need to define portal display rules:

- 1. Navigate to *System Administration Portal Display Desktops & Display Rules*.
- 2. In the Portal Catalog, right-click a folder in which you want to create a rule collection object and choose **New > Rule Collection**. The Portal Display Rules Editor opens.
- 3. In the *Rule Collection Name* field, enter a friendly name for the rule collection object.
- 4. In the *Rule Collection ID* field, enter a unique ID for the rule collection object.
- 5. Define the conditions of the display rules using a combination of **IF** and **THEN** expressions. Here you can define the portal desktop to be used for this portal alias:

*IF URL Alias = portal/<alias> THEN Portal Desktop = <patch to portal desktop>*

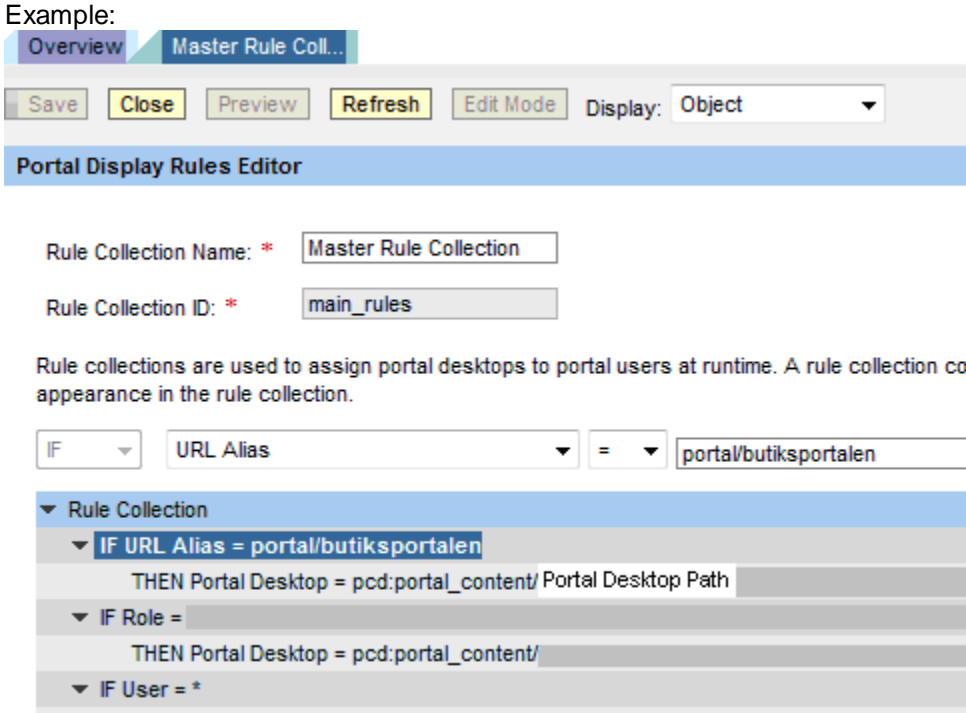

THEN Portal Desktop = pcd:portal\_content/every\_user/general/defaultDesktop

6. Login by giving the portal alias and now you will see the required portal desktop:

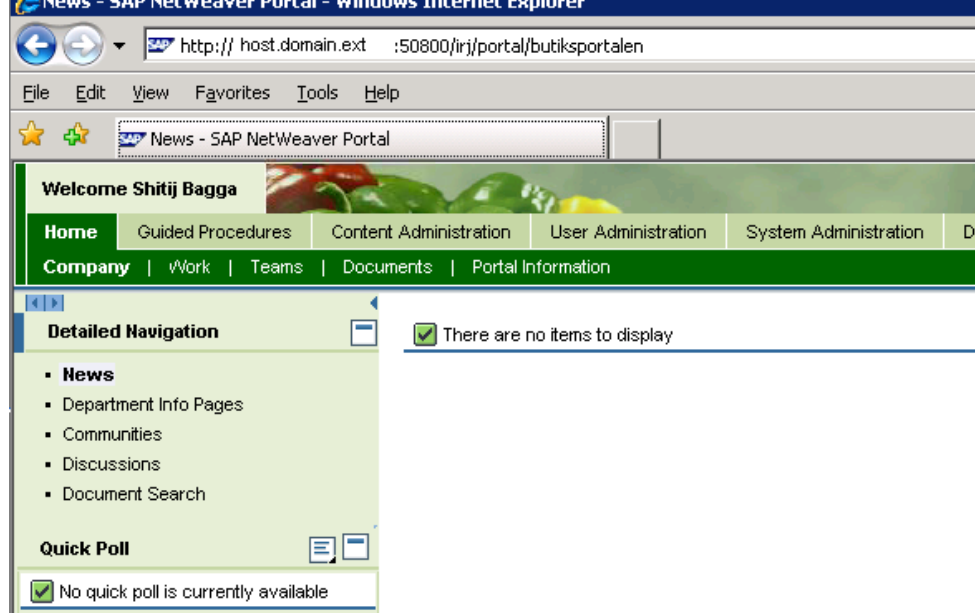

7. Login without the portal alias and you will see the default portal desktop:<br>CNews - 5AP NetWeaver Portal - Windows Internet Explorer

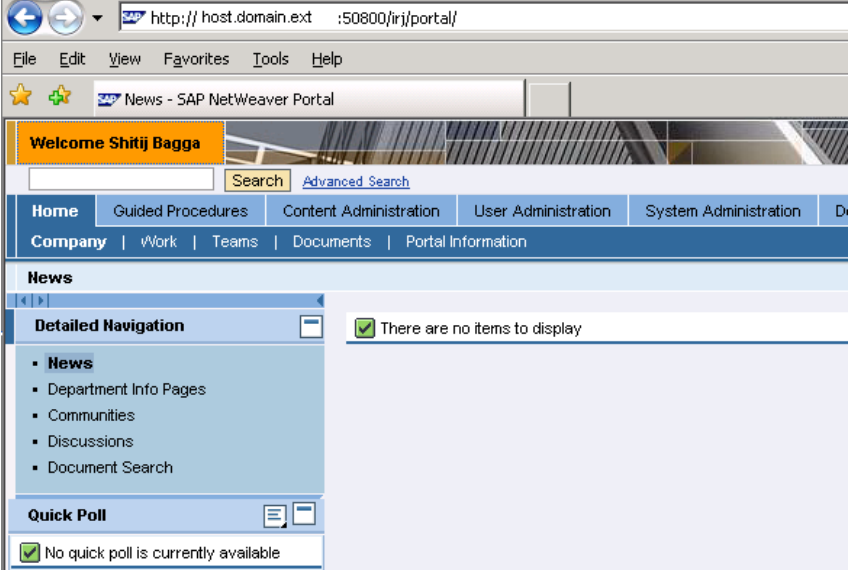

### <span id="page-6-0"></span>**Related Content**

[http://help.sap.com/saphelp\\_nw70ehp1/helpdata/en/48/1d5d0171364269e10000000a421937/content.htm](http://help.sap.com/saphelp_nw70ehp1/helpdata/en/48/1d5d0171364269e10000000a421937/content.htm) for more information on Portal URL Alias.

[http://help.sap.com/saphelp\\_nw70ehp1/helpdata/en/48/1f04f680093184e10000000a42189b/content.htm](http://help.sap.com/saphelp_nw70ehp1/helpdata/en/48/1f04f680093184e10000000a42189b/content.htm) for more information on defining Portal Display Rules.

SDN Forums at [http://forum.sdn.sap.com](http://forum.sdn.sap.com/) for further queries on EP 7.01.

For more information, visit the [Portal and Collaboration homepage.](https://www.sdn.sap.com/irj/sdn/nw-portalandcollaboration)

## <span id="page-7-0"></span>**Disclaimer and Liability Notice**

This document may discuss sample coding or other information that does not include SAP official interfaces and therefore is not supported by SAP. Changes made based on this information are not supported and can be overwritten during an upgrade.

SAP will not be held liable for any damages caused by using or misusing the information, code or methods suggested in this document, and anyone using these methods does so at his/her own risk.

SAP offers no guarantees and assumes no responsibility or liability of any type with respect to the content of this technical article or code sample, including any liability resulting from incompatibility between the content within this document and the materials and services offered by SAP. You agree that you will not hold, or seek to hold, SAP responsible or liable with respect to the content of this document.